### **5 security features of the Colombian electronic automatic/semiautomatic Apostille, 100% online interoperability**

**Security feature 1:** The Colombian Apostille is encrypted. It can be consulted at the link [www.cancilleria.gov.co/apostilla,](https://nam02.safelinks.protection.outlook.com/?url=http%3A%2F%2Fwww.cancilleria.gov.co%2Fapostilla&data=04%7C01%7CShirleyk.Suarez%40cancilleria.gov.co%7C74d8bcc7801b44fc88de08d88c0c385d%7C19b4547b32c44c32a66d0f69013f615a%7C0%7C0%7C637413331410496325%7CUnknown%7CTWFpbGZsb3d8eyJWIjoiMC4wLjAwMDAiLCJQIjoiV2luMzIiLCJBTiI6Ik1haWwiLCJXVCI6Mn0%3D%7C1000&sdata=MqiZbj%2Fj2xVh13%2FJkSFYmNr77ozlJH8DYxkO79%2Fypuw%3D&reserved=0) entering the alphanumeric code and date of issue on in the format MM/DD/YYYY.

**Security feature 2.** The document used as a basis for generating the apostille is attached in .PDF format. The document can be viewed by reference to the apostille at [https://tramites.cancilleria.gov.co/apostillalegalizacion/consulta/documento.](https://nam02.safelinks.protection.outlook.com/?url=https%3A%2F%2Ftramites.cancilleria.gov.co%2Fapostillalegalizacion%2Fconsulta%2Fdocumento.aspx&data=04%7C01%7CShirleyk.Suarez%40cancilleria.gov.co%7C74d8bcc7801b44fc88de08d88c0c385d%7C19b4547b32c44c32a66d0f69013f615a%7C0%7C0%7C637413331410506322%7CUnknown%7CTWFpbGZsb3d8eyJWIjoiMC4wLjAwMDAiLCJQIjoiV2luMzIiLCJBTiI6Ik1haWwiLCJXVCI6Mn0%3D%7C1000&sdata=NU9L0CqsPOV3AG4mazHgPXHedvMApNR6AWMXOpTyL9o%3D&reserved=0) [aspx](https://nam02.safelinks.protection.outlook.com/?url=https%3A%2F%2Ftramites.cancilleria.gov.co%2Fapostillalegalizacion%2Fconsulta%2Fdocumento.aspx&data=04%7C01%7CShirleyk.Suarez%40cancilleria.gov.co%7C74d8bcc7801b44fc88de08d88c0c385d%7C19b4547b32c44c32a66d0f69013f615a%7C0%7C0%7C637413331410506322%7CUnknown%7CTWFpbGZsb3d8eyJWIjoiMC4wLjAwMDAiLCJQIjoiV2luMzIiLCJBTiI6Ik1haWwiLCJXVCI6Mn0%3D%7C1000&sdata=NU9L0CqsPOV3AG4mazHgPXHedvMApNR6AWMXOpTyL9o%3D&reserved=0), , entering the number and date of issue in the format MM/DD/YYYY.

That will produce a screen showing the apostle and the public document underlying it, for which it was generated.

Another option to validate this security feature is to download it onto a computer, using a PDF reader, using clip at the upper or lower left side of the apostille, to open the attached document.

**Security feature 3**: the relationship or link between the base document and the Apostille can be seen through the following items:

- a) has been signed by (name of public servant)
- b) as (position of the public servant)
- c) carries the seal/stamp of (entity to which the public servant signing belongs)
- d) owner of the document.
- e) type of documents
- f) Document numbers.
- g) Number of pages.

**Security feature 4.** The Apostille can be checked against the QR (Quick Response) code through any mobile device containing that technology, and this will provide a view of the Apostille and the underlying document or the source of study on which it was issued.

**Security feature 5**. The digital signature on the Apostille in can be verified, by through a click on the signature, which a brings up a window up showing "properties of the signature", and with a click on the tab "show certificate" there appears the digital certificate confirming the following data:

- a. Name of the public servant signing the Apostille
- b. Name of the entity to which that person belongs

c. Range of validity dates, corresponding to the period of to sign

d. Uses of the signature, i,e, documents for which the person signing is authorized

e. Time stamp. Date and time at which the use of the digital certificate started to be used.

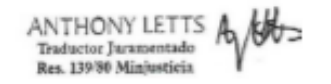

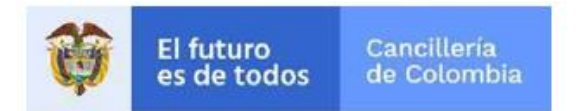

**User Guide:**

# **Validate Digital Signature on Apostille/Legalization**

Date of latest update

31/08/2020

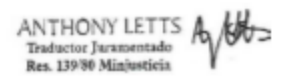

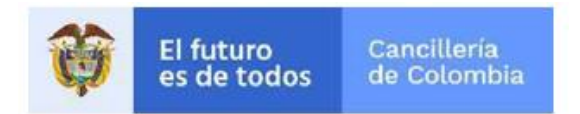

## **Content**

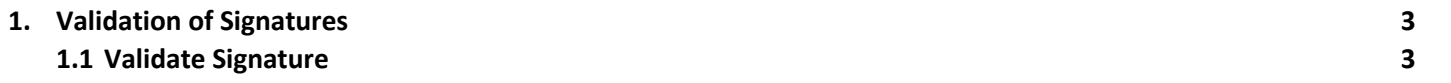

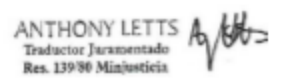

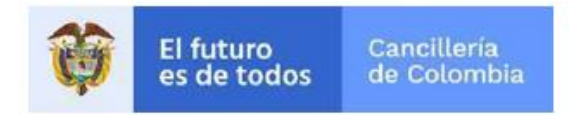

# **1. Validation of Signatures**

This User Guide is for the exclusive use of entities

### **1.1 Validate Signature**

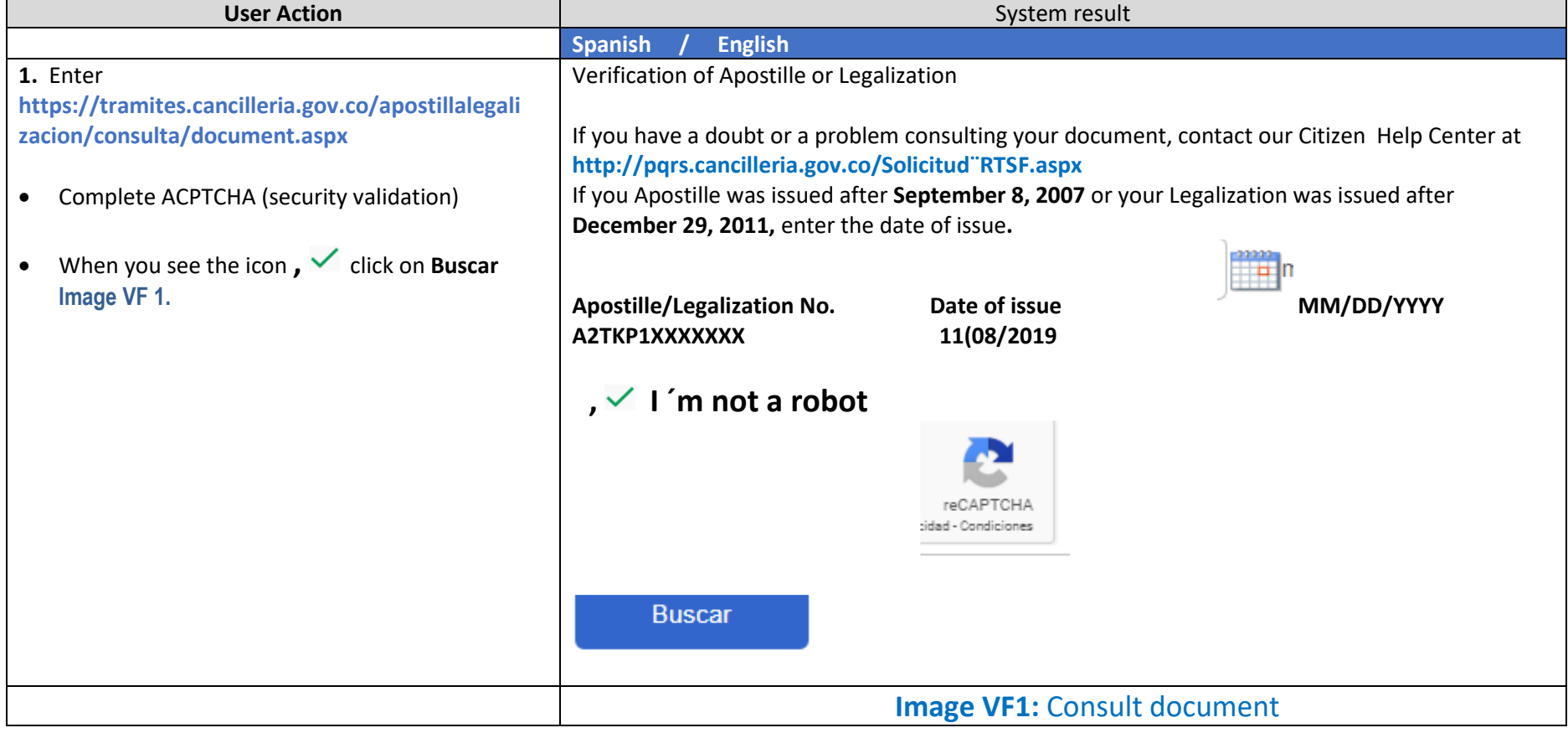

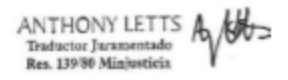

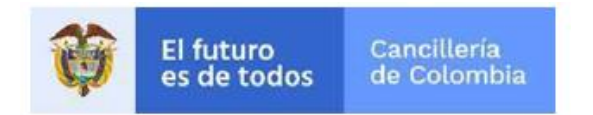

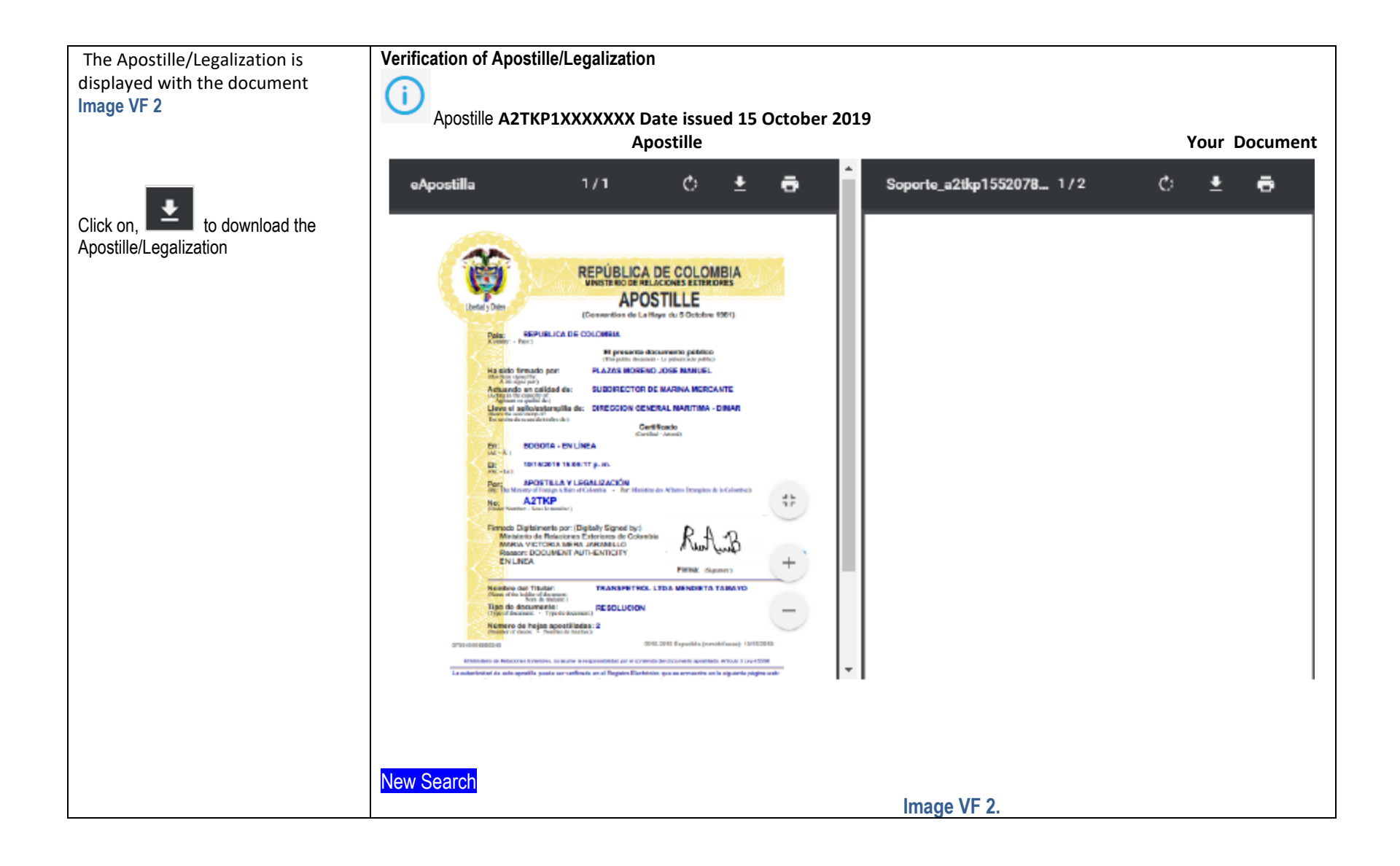

ANTHONY LETTS A Res. 139/80 Miniusticia

### **APOSTILLE / LEGALIZATION**

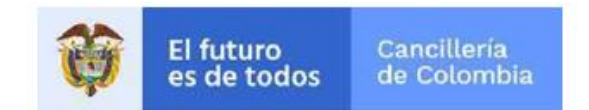

#### **2. Validation of Signatures**

**Note**: When you open the PDF document a blue bar may appear with the words "*there is at least one signature with problems "*

This may be because:

The digital signature of the public servant signing is not installed in the store of trusted certificates or the computer in which the Apostille or Legalization is being verified.

To configure and validate the signature in Adobe Acrobat in versions lower than X, the steps to follow are:

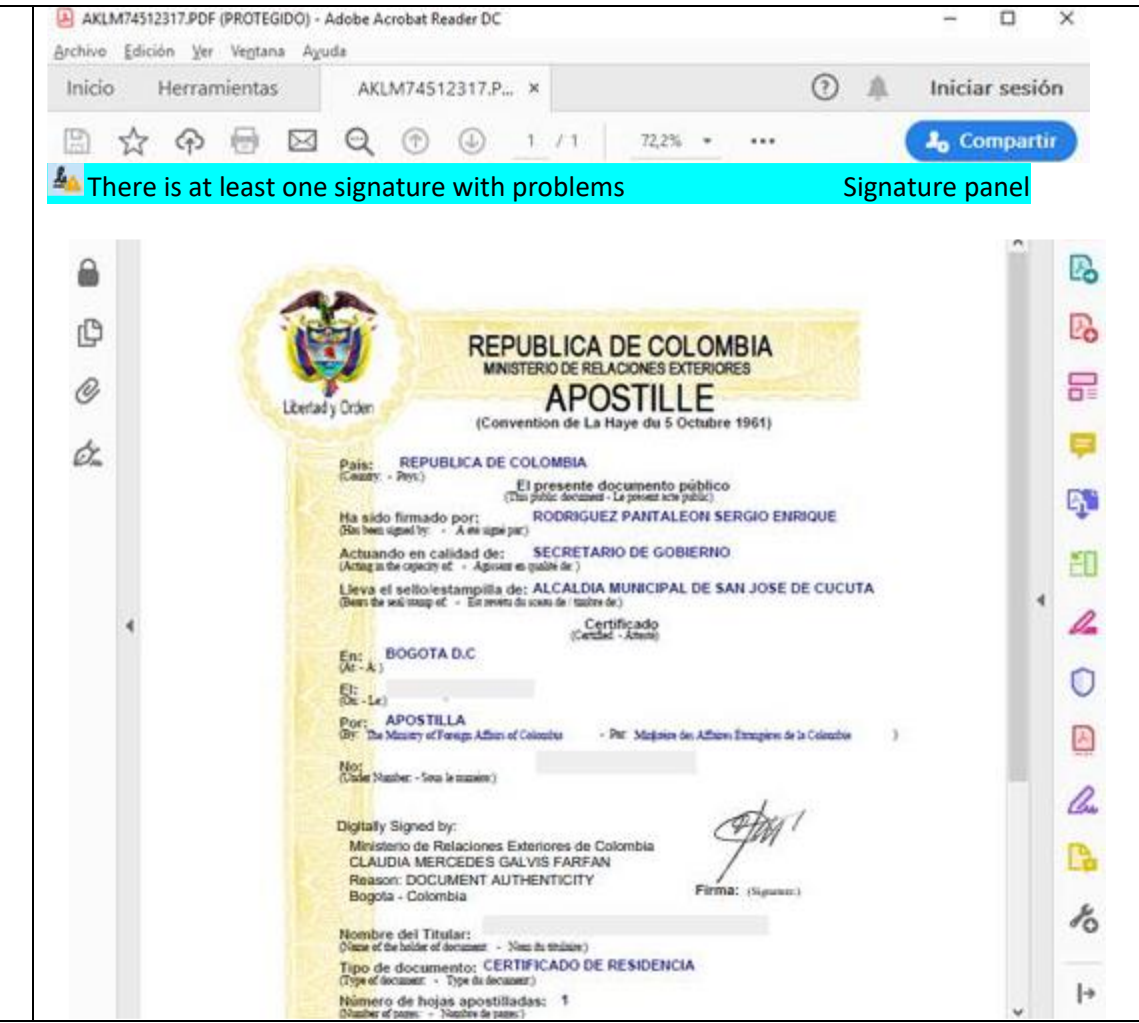

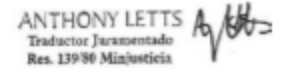

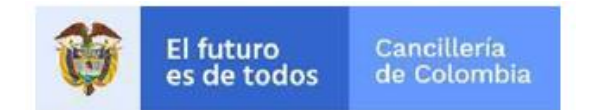

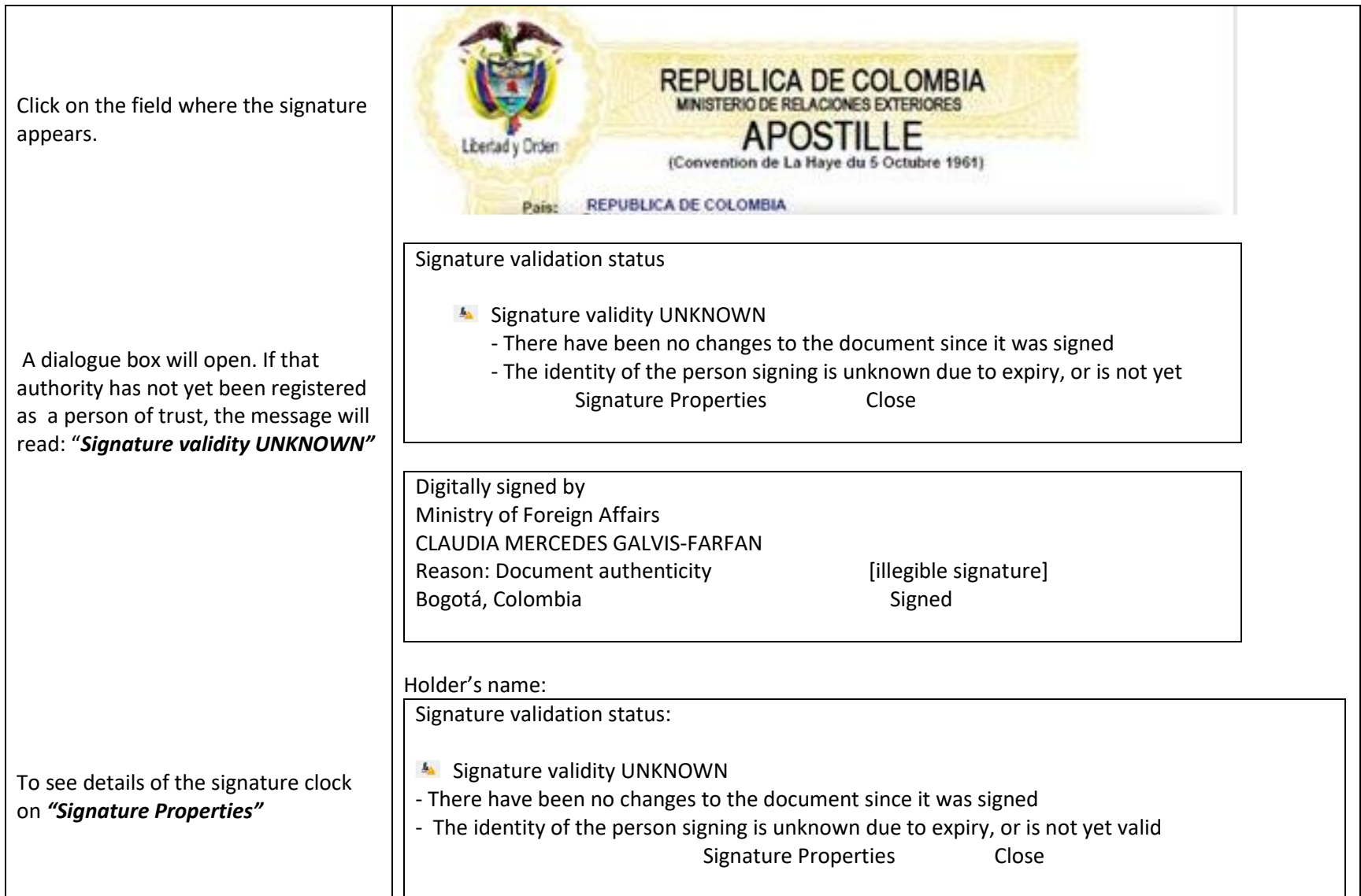

# **APOSTILLE / LEGALIZATION**

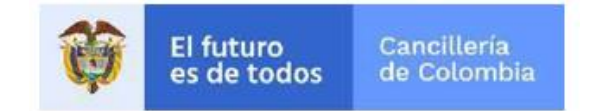

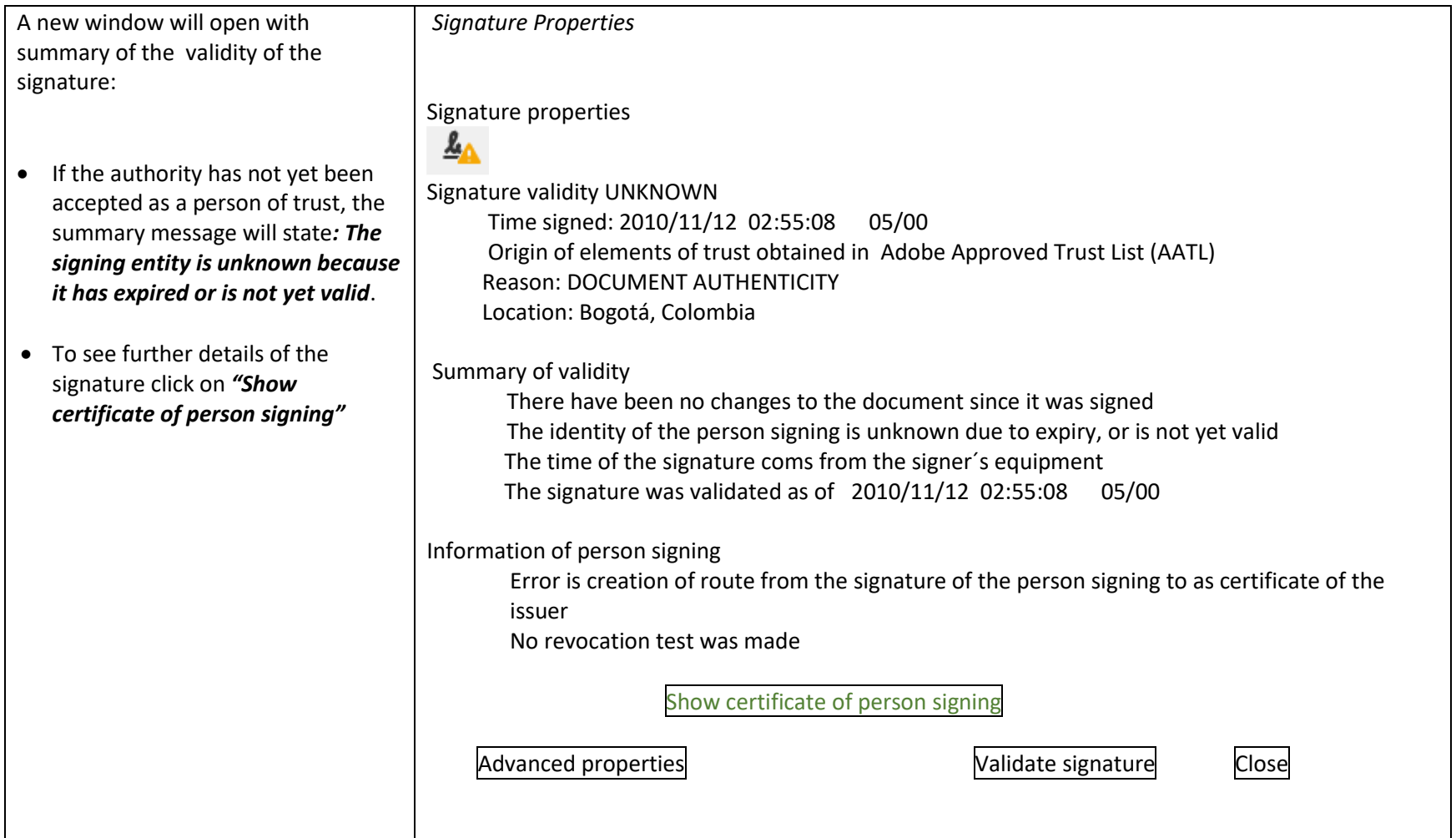

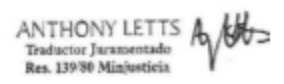

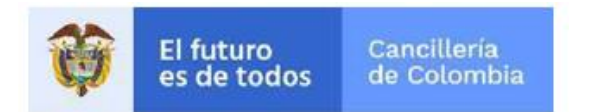

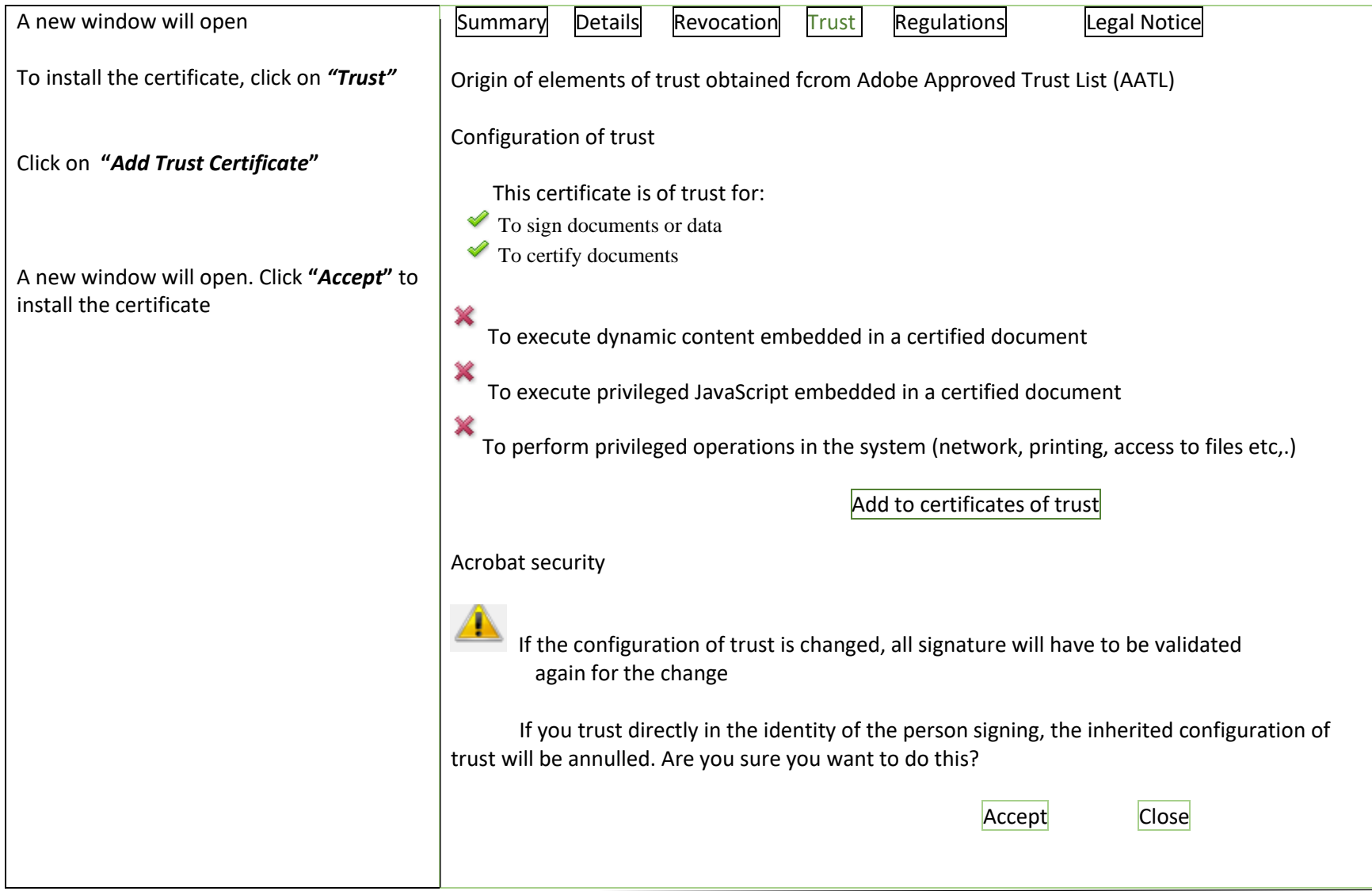

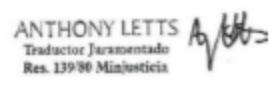

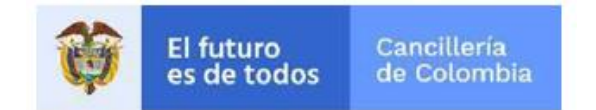

 $\overline{\phantom{a}}$ 

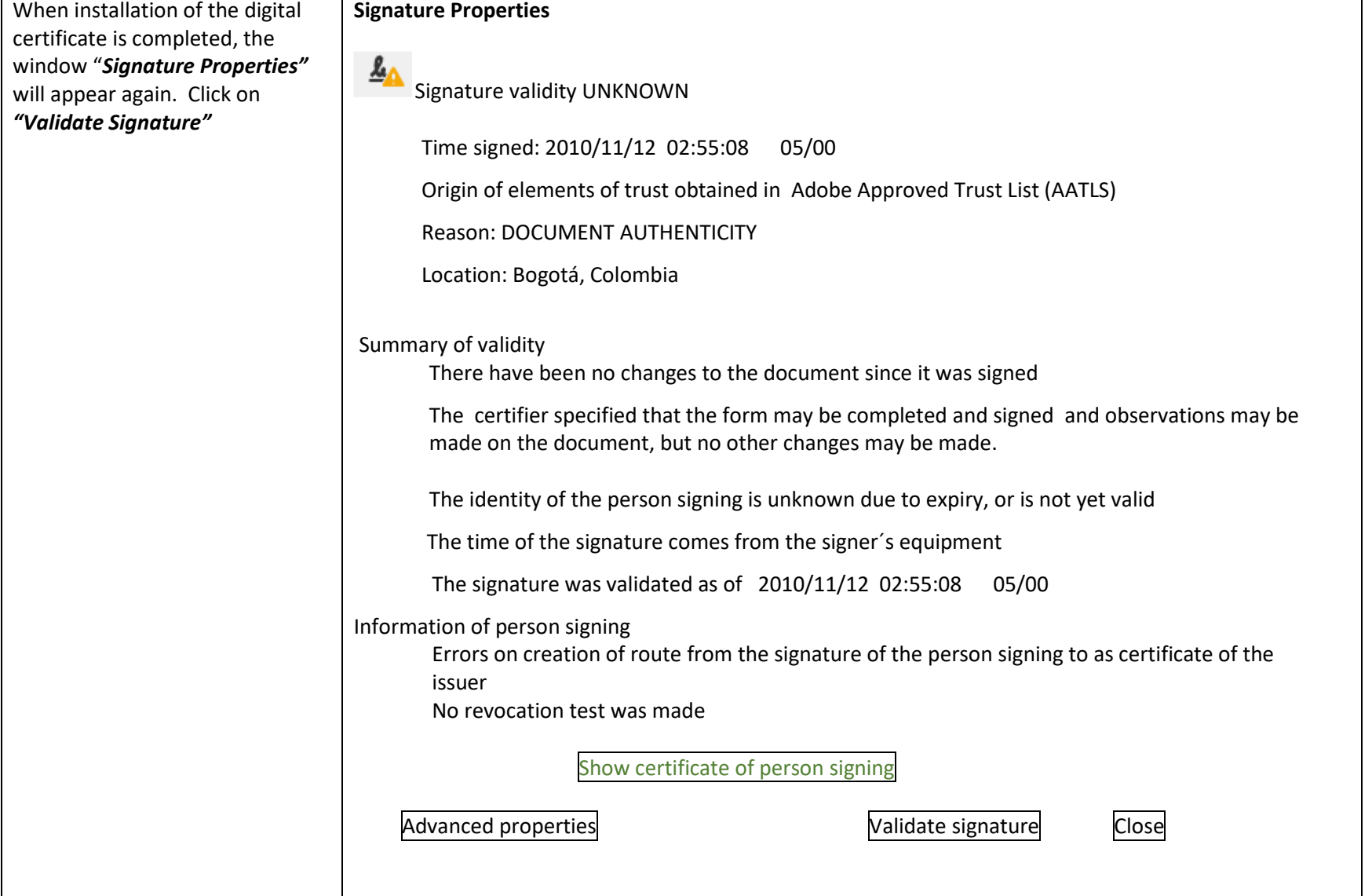

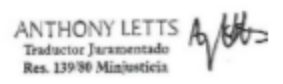

# **APOSTILLE / LEGALIZATION**

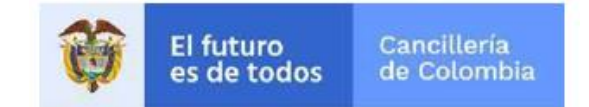

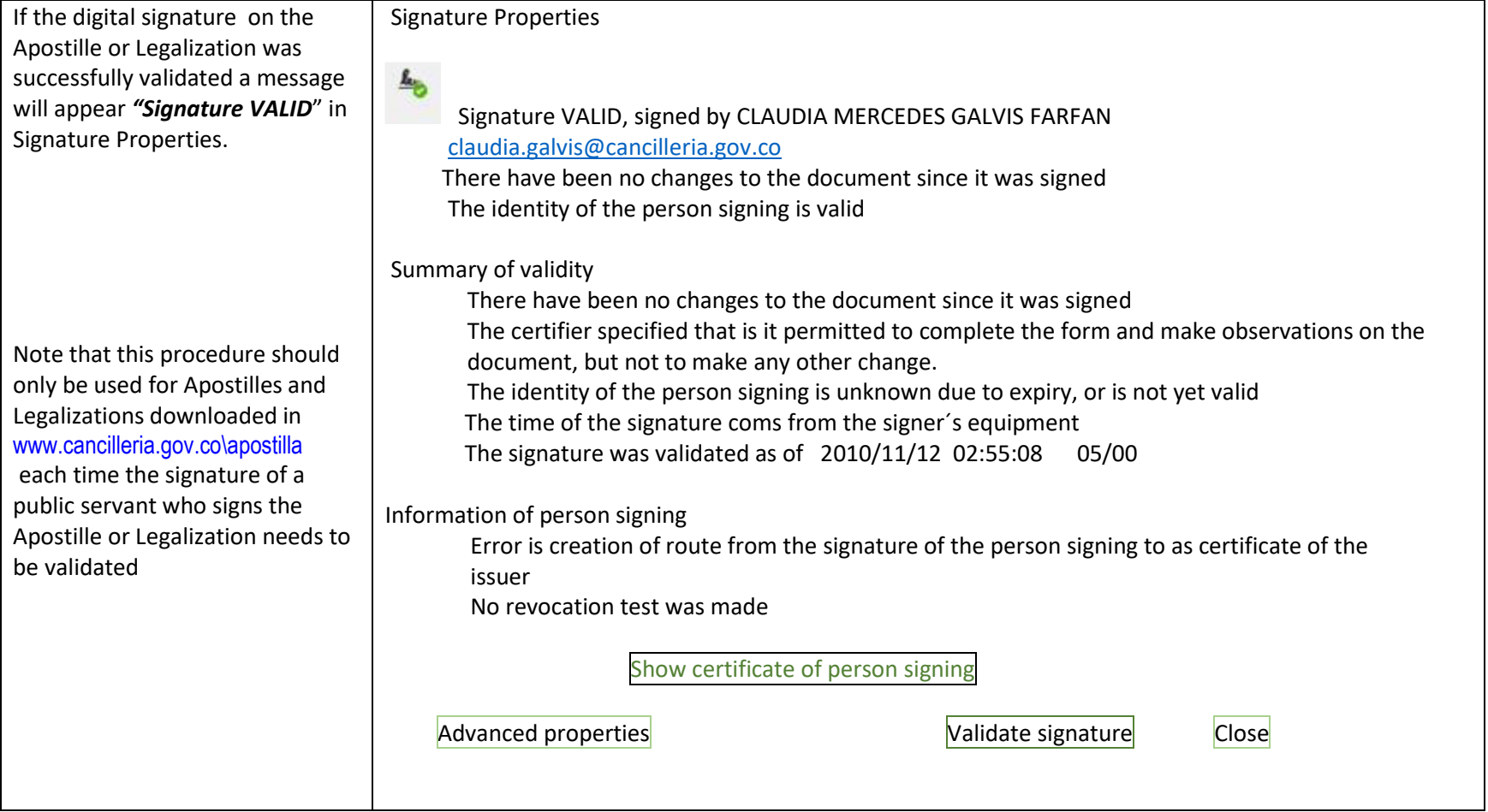

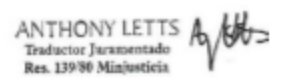